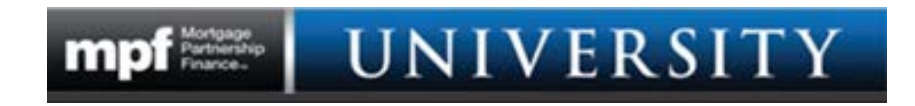

## **MPF University Registration and User Information**

- **1.** Access the MPF University landing page by visiting www.fhlbmpf.com Click on the EDUCATION tab and drop down to **MPF University**
- **2.** Once on the MPF University landing page, **follow the steps outlined below:**

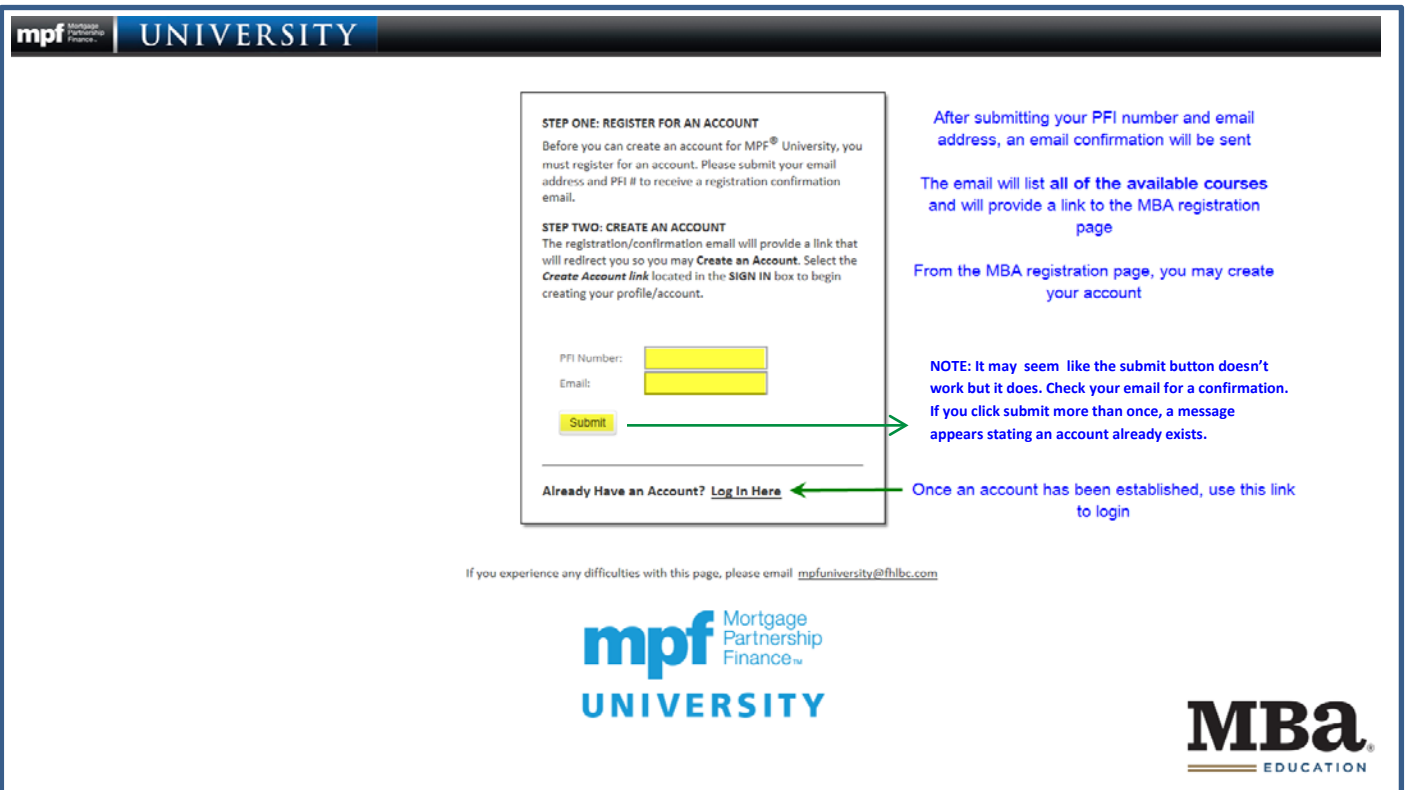

## **Creating an Account with the MBA**

**IMPORTANT:** We suggest using **CHROME** or **FIREFOX** as your browser. Using **Internet Explorer** may result in some of the account creation fields not being fully visible. If this happens, there are two workarounds: 1. TAB through the fields. 2. Click in the window that contains the cut-off or incomplete fields. Hold down the Ctrl key and with your mouse, turn the roll bar towards you to shrink the contents.

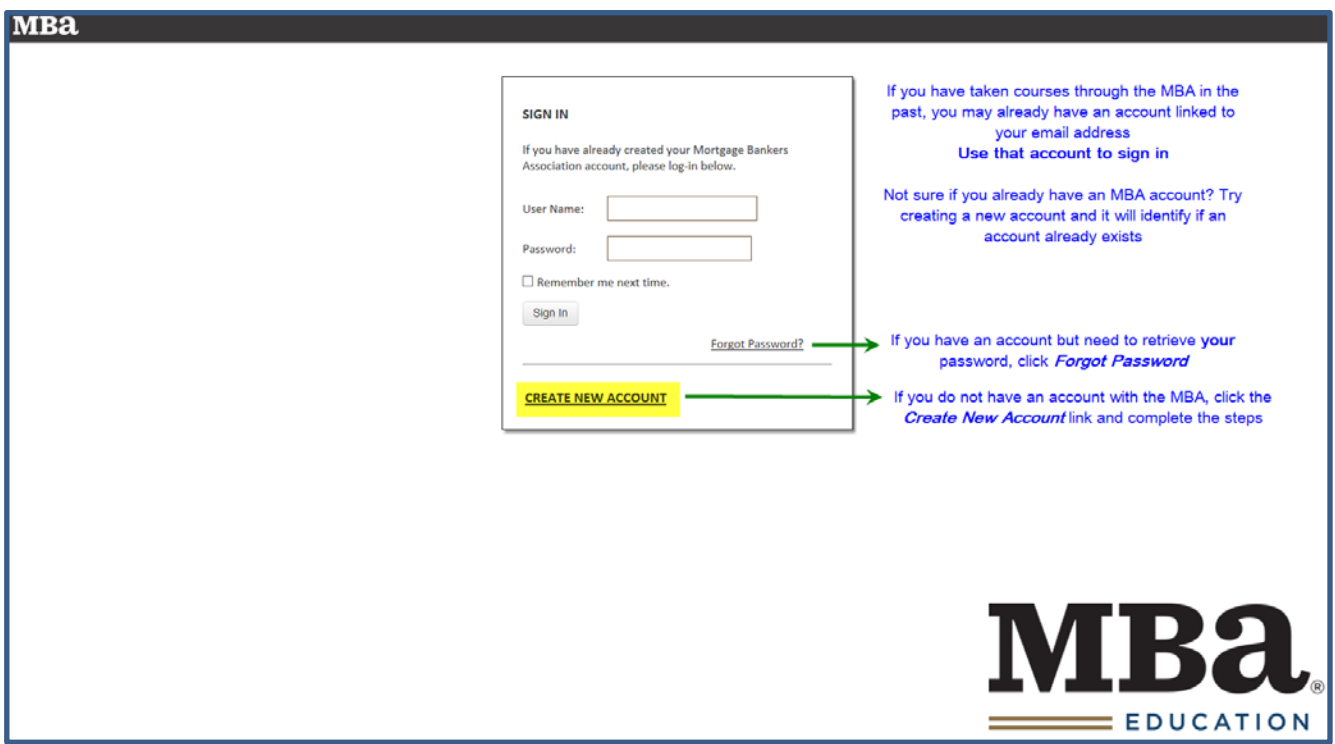

Once you have successfully created an account, you may return to the MPF University landing page located on the MPF Website [\(www.fhlbmpf.com\)](http://www.fhlbmpf.com/).

Login with your email address (User Name) and password to access your courses.

## **Navigating MPF University Home Page**

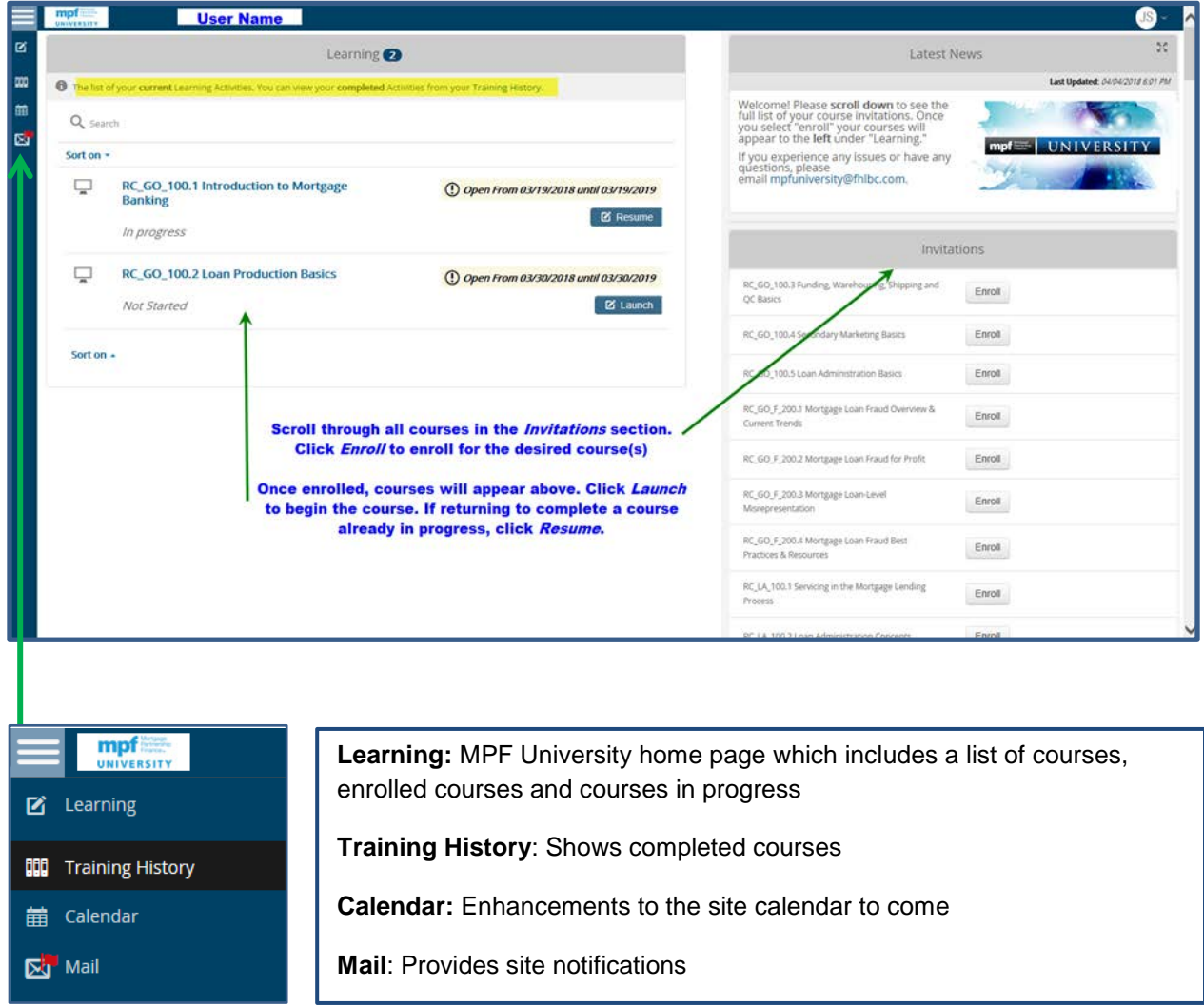

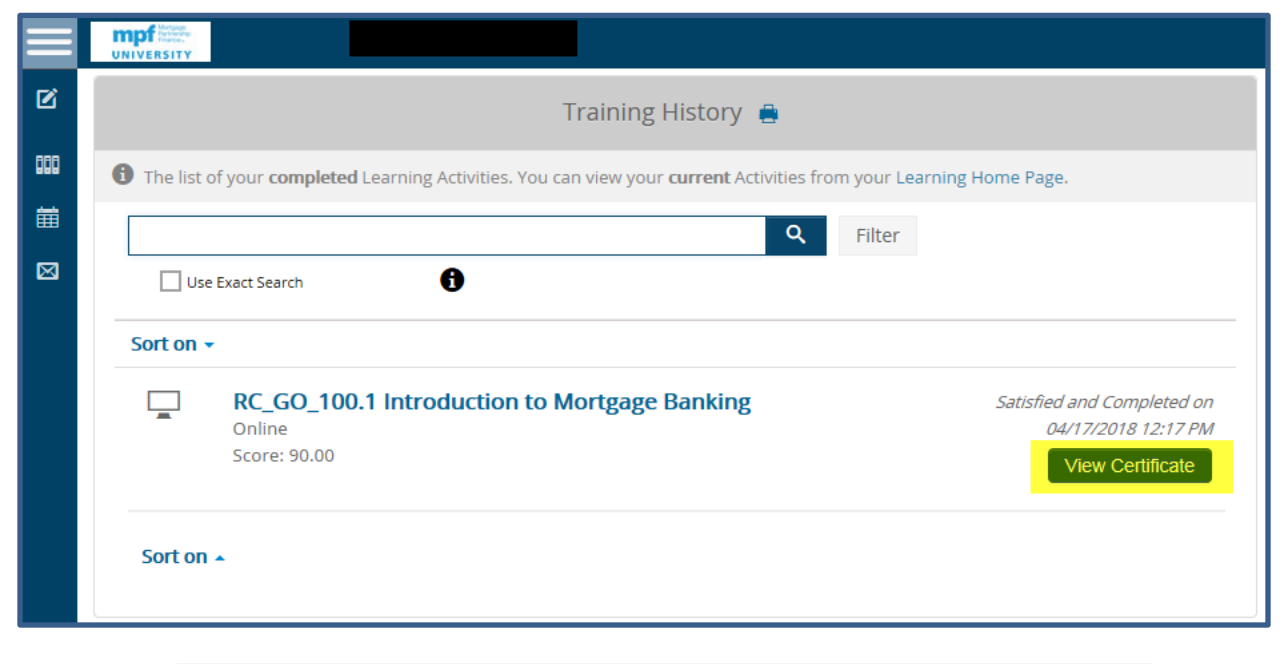

Under the *Training History* Tab you may view completed courses and print certificates.

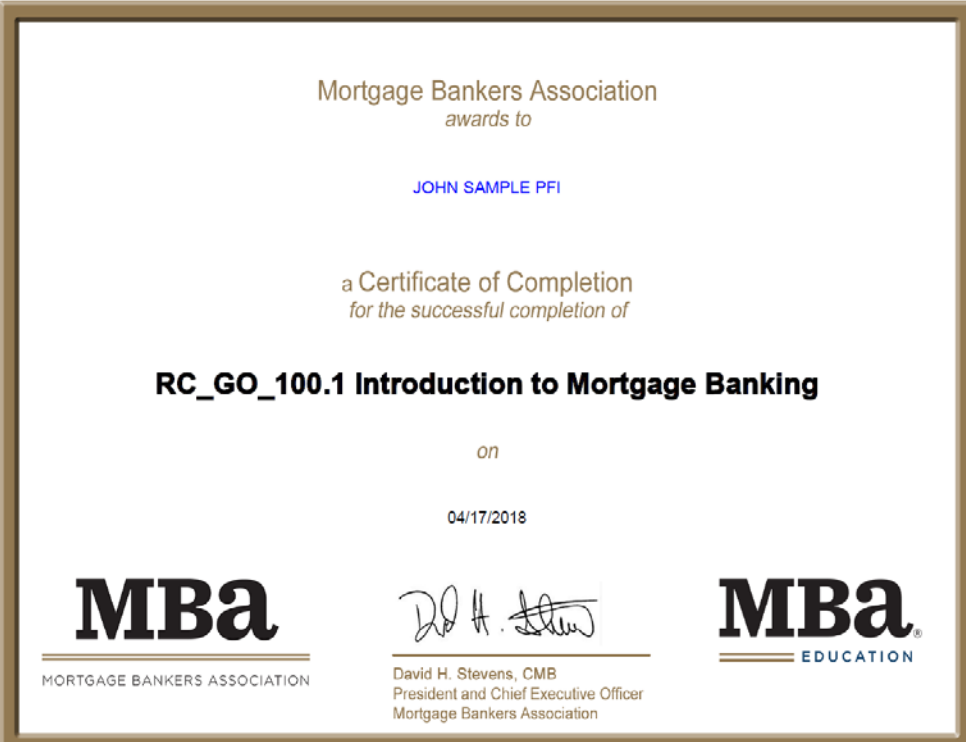

You may sign-out by clicking on the dropdown arrow next to your initials located in the upper right-hand corner of the home page.

The drop down also allows you to change some of the site settings and create a more detailed profile (optional).

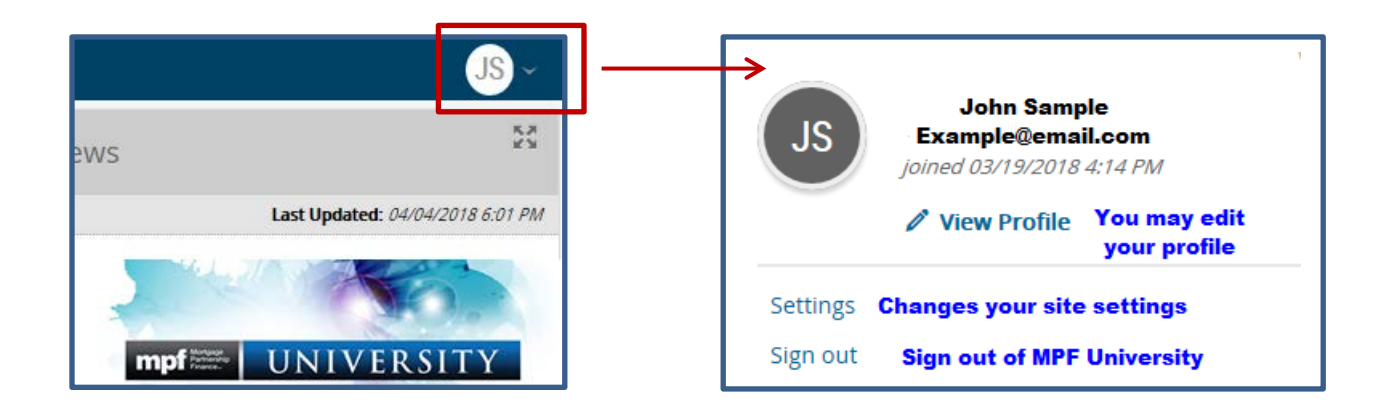